## **アプリ内の使用方法**

■マイホームから登録したスマートリモコンを選択するとリ モコンの追加と操作ができます。 リモコン追加は「リモートコントロールパネルを追加する」 を選択します。

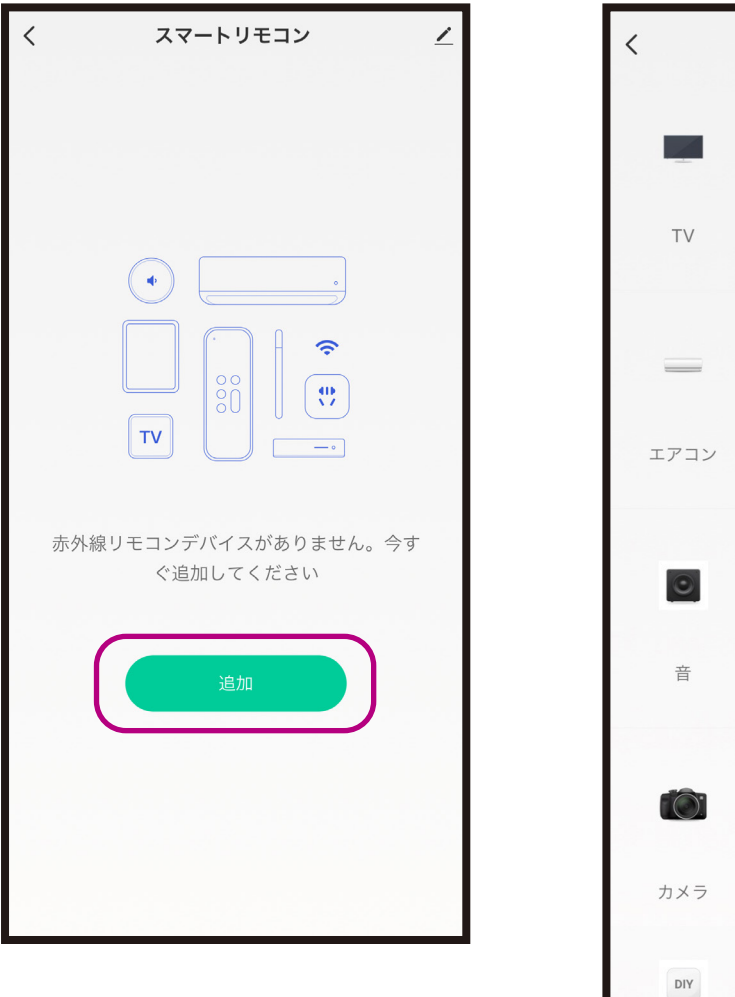

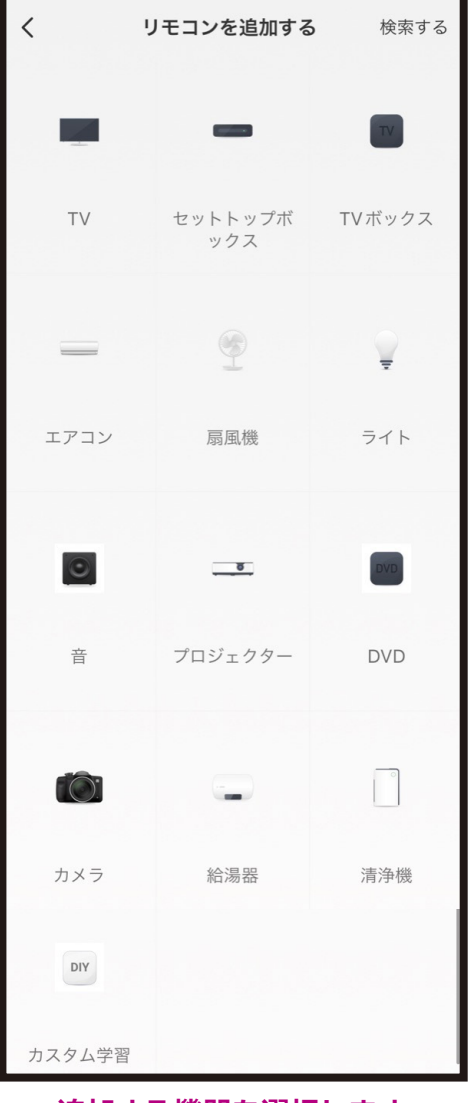

**追加する機器を選択します。**

※登録する機器がない場合やリモコン登録がうまくいかない 場合は「カスタム学習」をお試しください。

- ●機器を選択すると「クイックマッチ」と「一致することを学 ぶ」からリモコン登録ができます。
- ・「クイックマッチ」の場合は次ページをご確認ください。 「一致することを学ぶ」の場合はその次のページをご確認 ください。どちらかの登録方法でうまくいかない場合はも う一方の登録方法をお試しください。

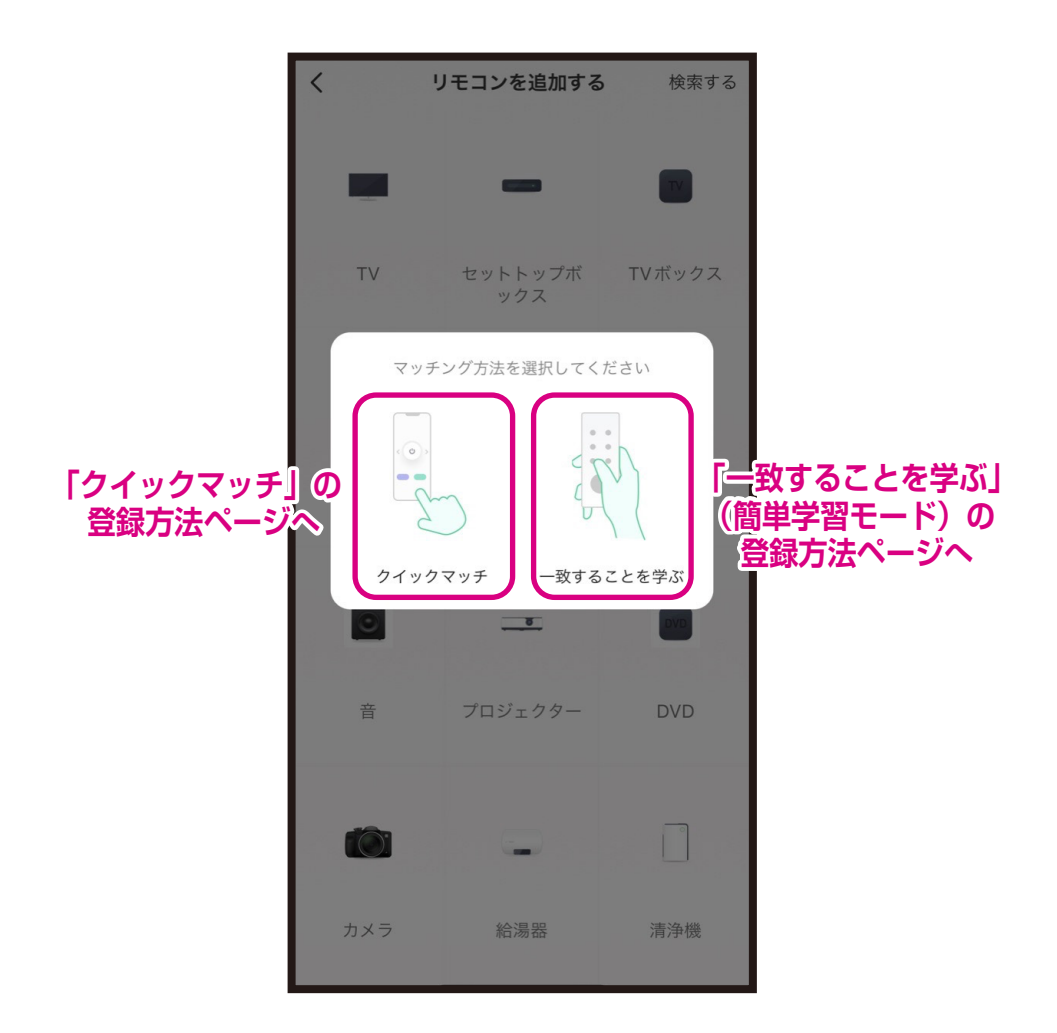

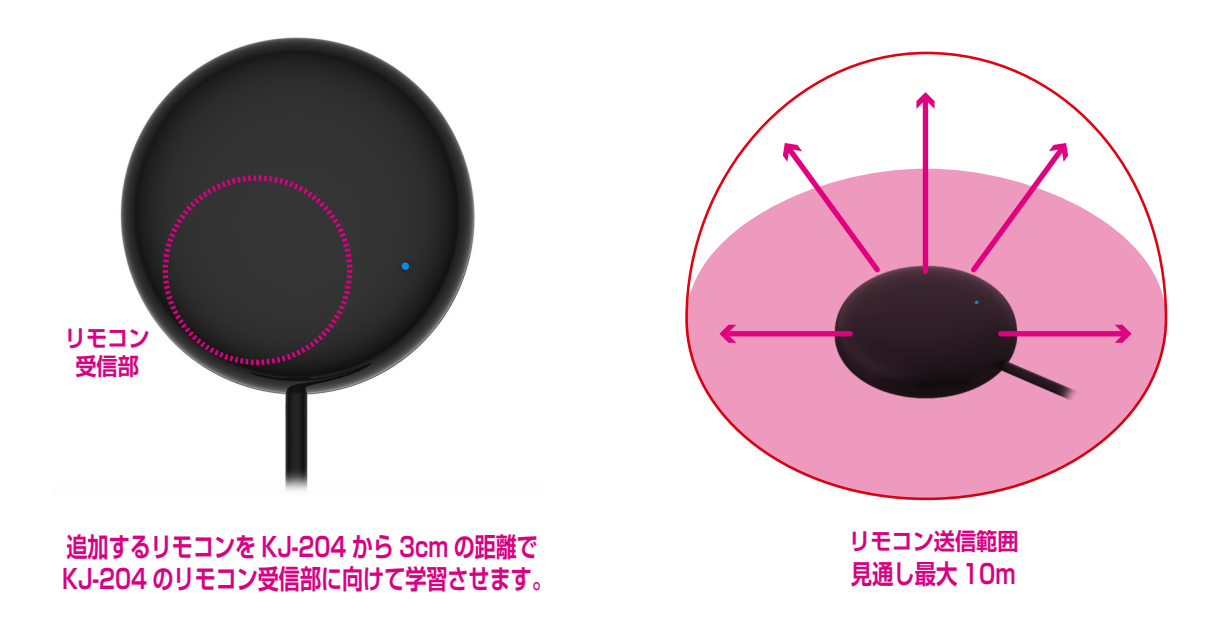

## ●「クイックマッチ」の登録方法

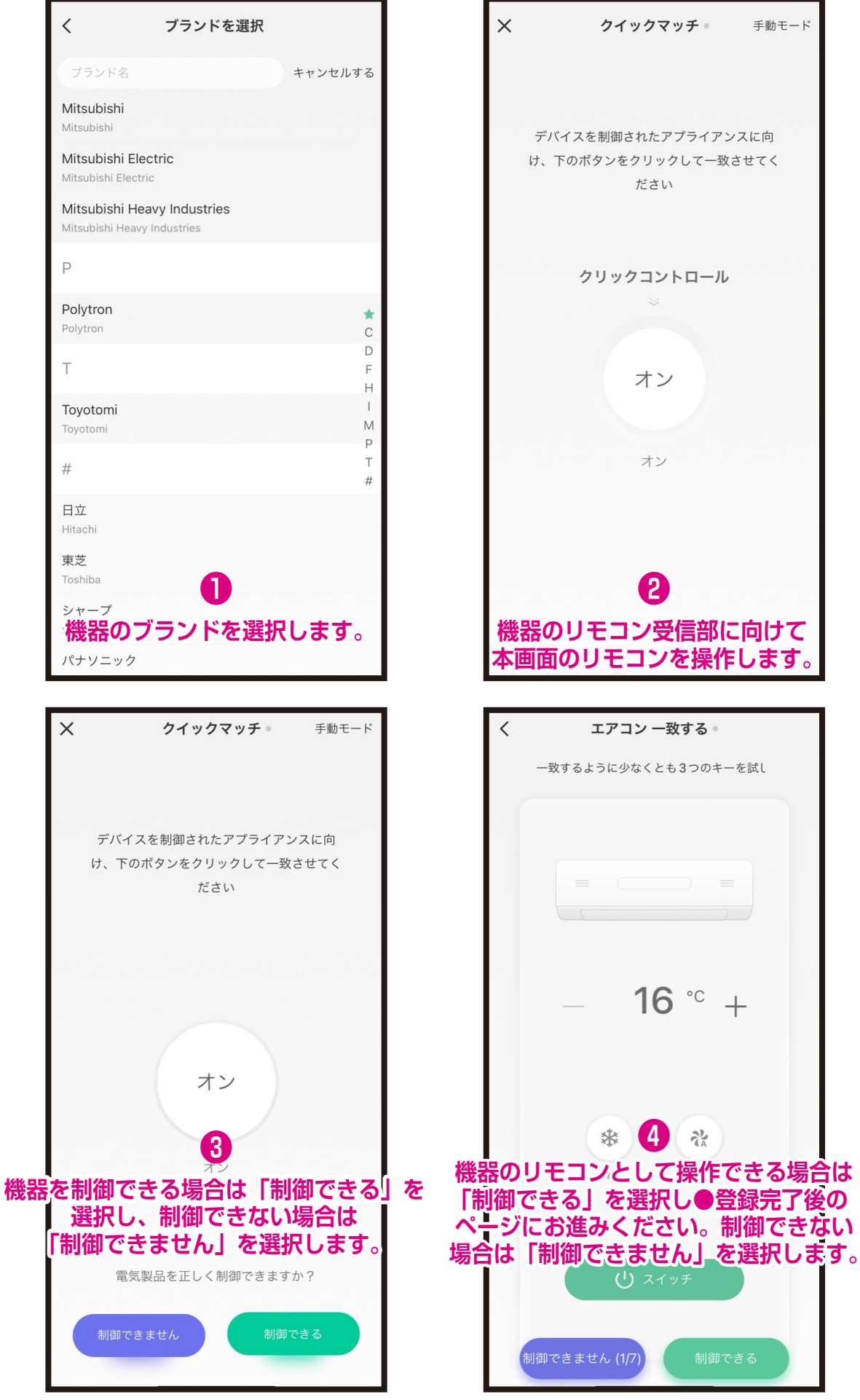

**「制御できる」を選択後は●登録完了後のページにお進みください。 制御できない場合は「一致することを学ぶ」をお試しください。**

●「一致することを学ぶ」(簡単学習モード)の登録方法

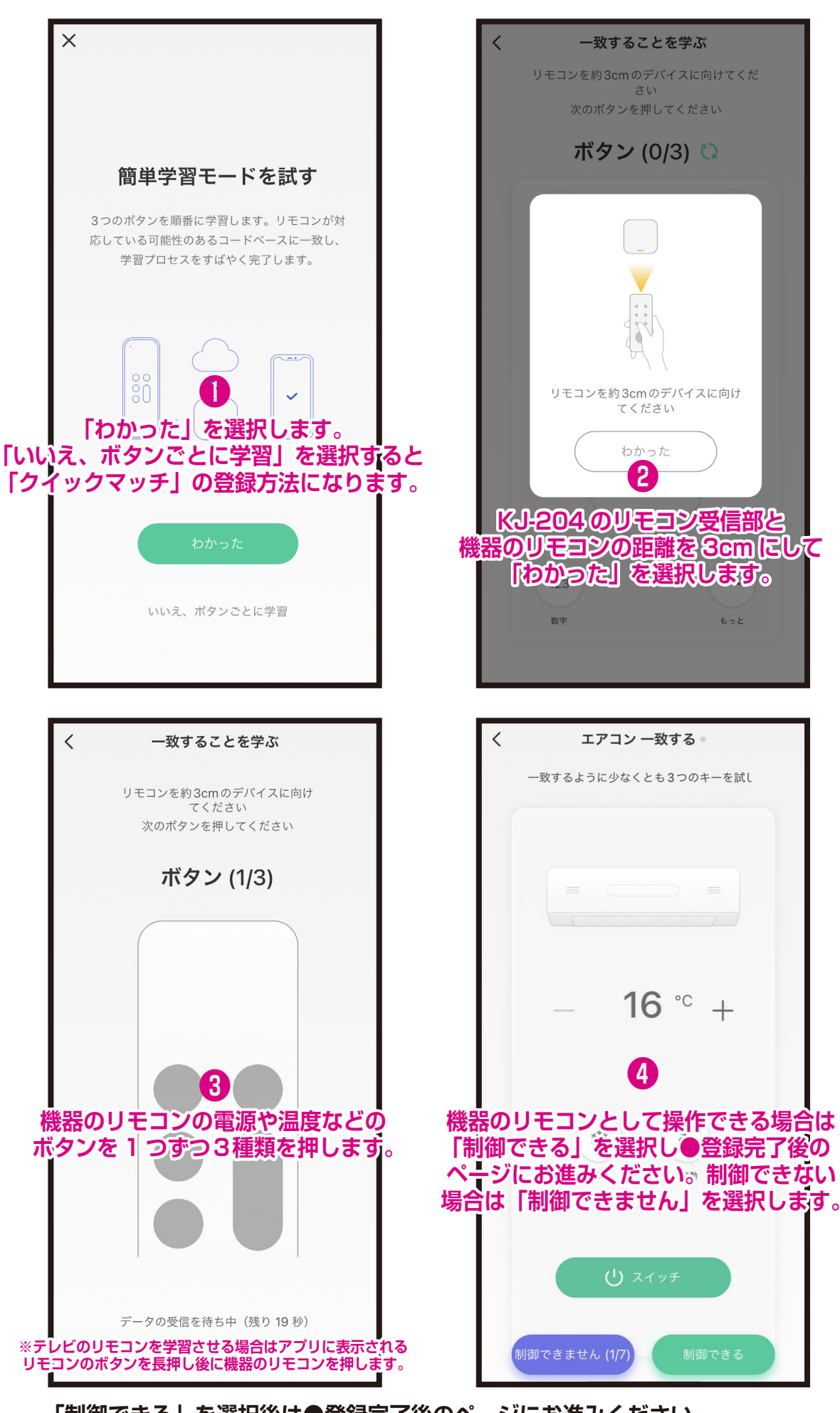

**「制御できる」を選択後は●登録完了後のページにお進みください。 制御できない場合は「クイックマッチ」をお試しください。**

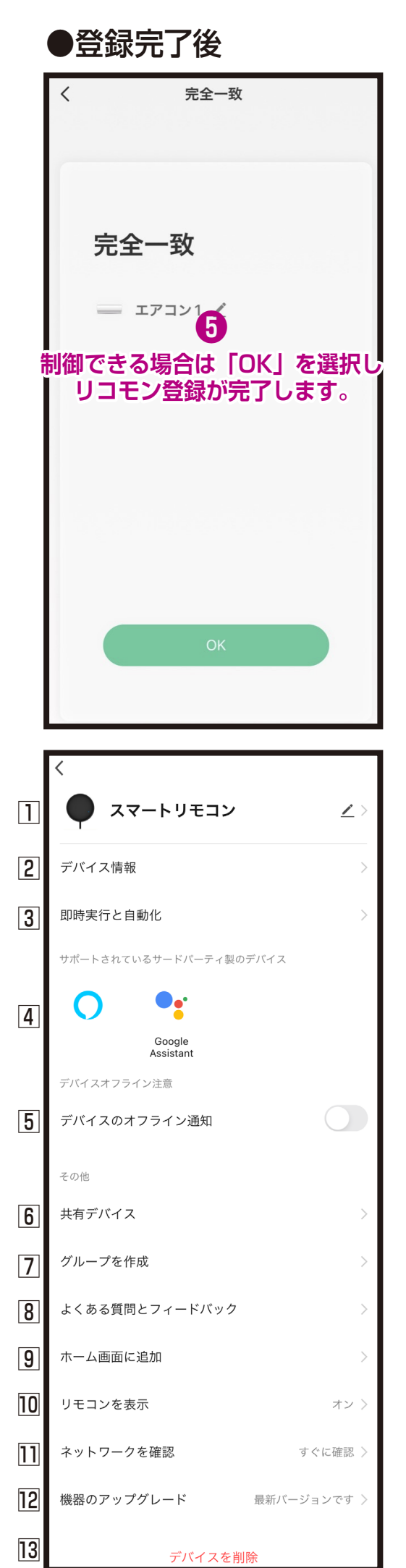

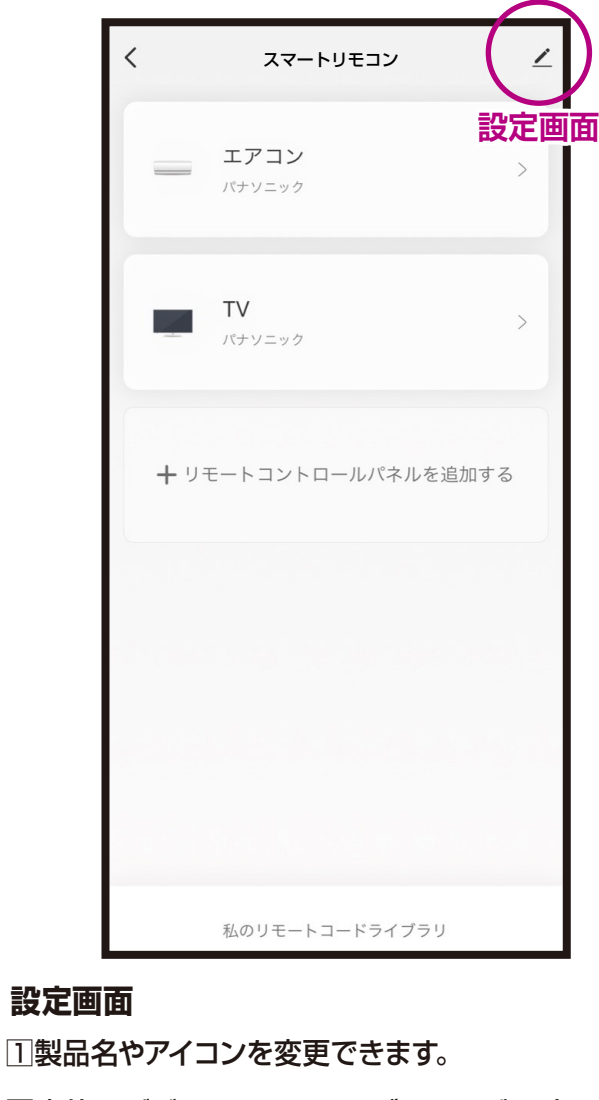

- 2本体のデバイスIDやタイムゾーンなどを確 認できます。
- 3スマート操作で他の機器と連動を確認できます
- 4Amazon AlexaやGoogle Assistantなどと 連携できます。
- 5本体がネットワークに接続しないとスマー フォンに通知されます。
- 6デバイスを他のユーザーと共有できます。 ※共有化したユーザーは一部の操作が制限 される場合があります。
- 7同じグループ内のデバイスをまとめて制御で きます。
- 8本製品のQ&A確認や弊社への問合せがで きます。
- 9スマホのホーム画面にアイコンを追加し、1 タップでリモコン一覧画面が確認できます。
- ⨠アプリ内のマイホームに機器のリモコンを表 示します。
- □コデバイスのネットワーク状況を確認できます。
- □2本製品のファームウェア情報が確認できます。
- 12登録したデバイスを削除します。